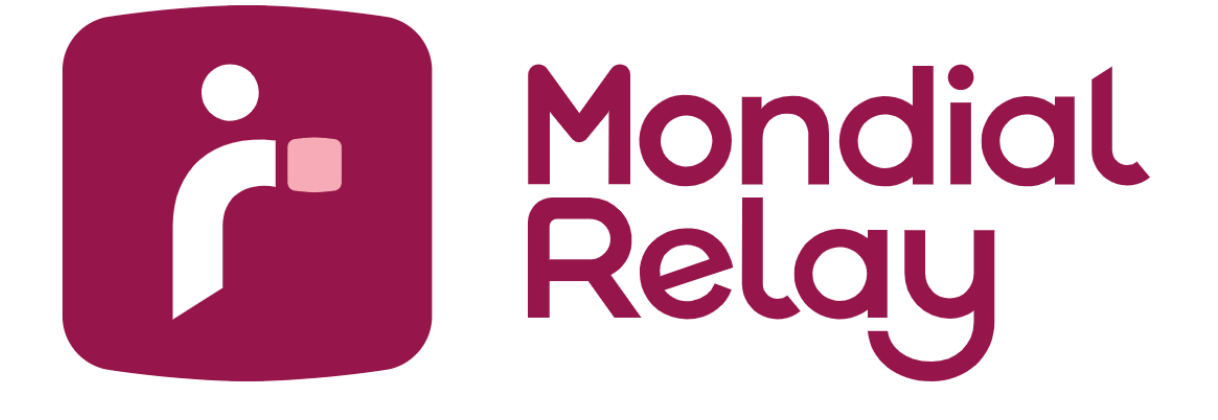

# **EASY REVERSE SOLUTION**

**Version : V-4**

**Date : Octobre 2017**

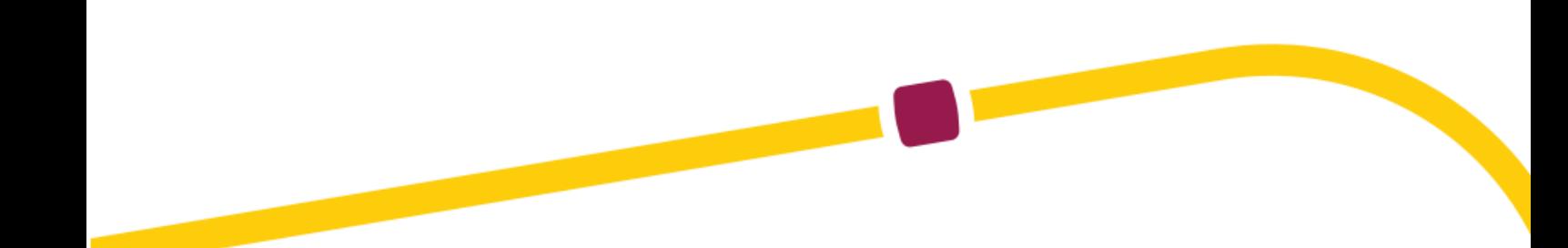

# **Updates**

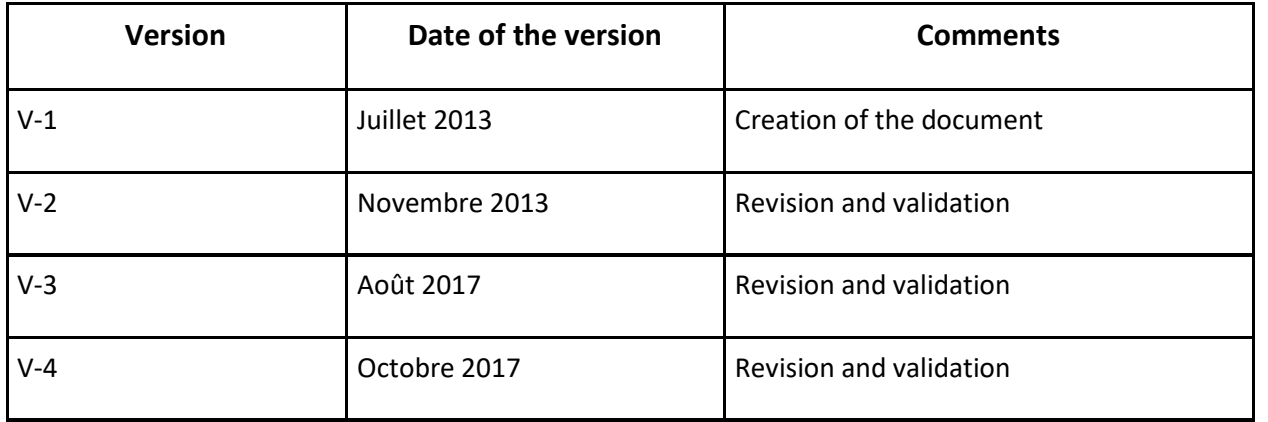

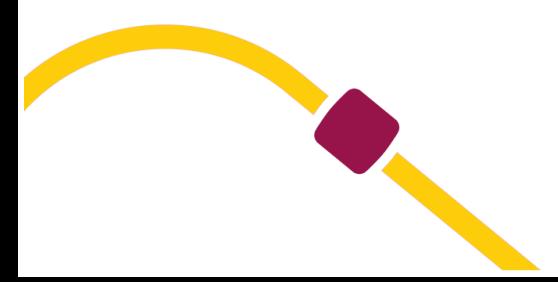

# **SETTING UP THE EASY REVERSE INTERFACE ON YOUR WEBSITE**

You can set up a direct access to the Easy Reverse formulary on your website.

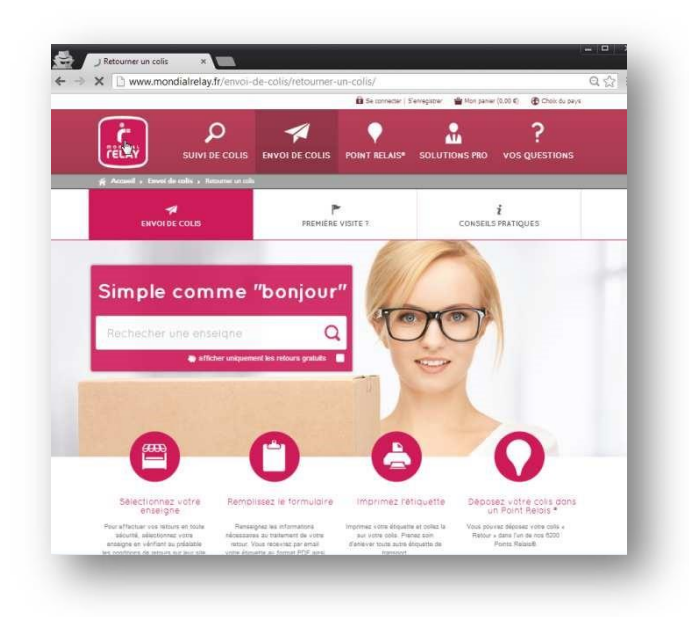

On the home page of the interface, a search engine enables the customer to select the merchant towards which the return parcel has to be sent. According to your demand, you can either appear in the list or not.

In the case you do not wish your brand to appear in those search results, we will send you a direct link to a dedicated formulary.

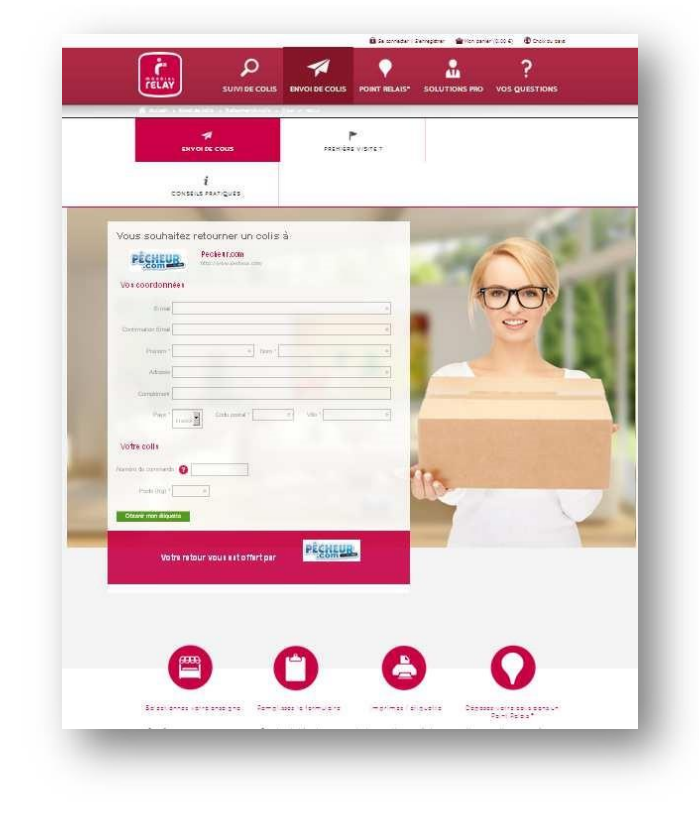

# **OPTIONS & INFORMATION REQUESTED**

To encode your Easy Reverse formulary, the following details are needed :

#### **The return address :**

- Address (4 Lines x 32 Characters)
- Post Code
- City (32 Characters)
- **Country**
- A single login (6 Characters)

#### **Your internal reference (for returns payable by the merchant only)**

You can ask your client to input an internal reference in order to help your services to track the return parcels (e.g. order number).

Mondial Relay offers you the possibility to customize the tooltips on our formulary to make the input easier to your customers.

A control tool can also be set up to check the contents of the different areas.

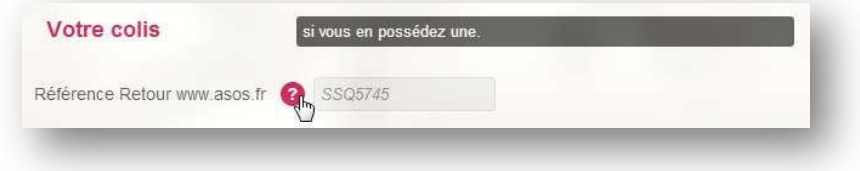

#### **Your return policy**

For every return address, please indicate us the countries from which your customers can send a return parcel (France, Belgium, Spain and Luxembourg) and also the return policy that you want us to set up:

- Free for your customer (You will be charged for the shipment by MONDIAL RELAY, the mention "Free Return" will appear on the registration page of the parcel)
- Payable for your customer through online payment (Your customer will be charged by MONDIAL RELAY)
- Payable for your customer (You will be charged for the shipment by MONDIAL RELAY and you will charge your customer for the shipment)

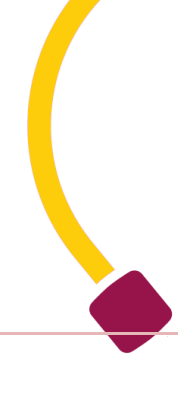

Free for the client

Payable for the customer, charged by MONDIAL RELAY Payable for the customer, charged by the merchant

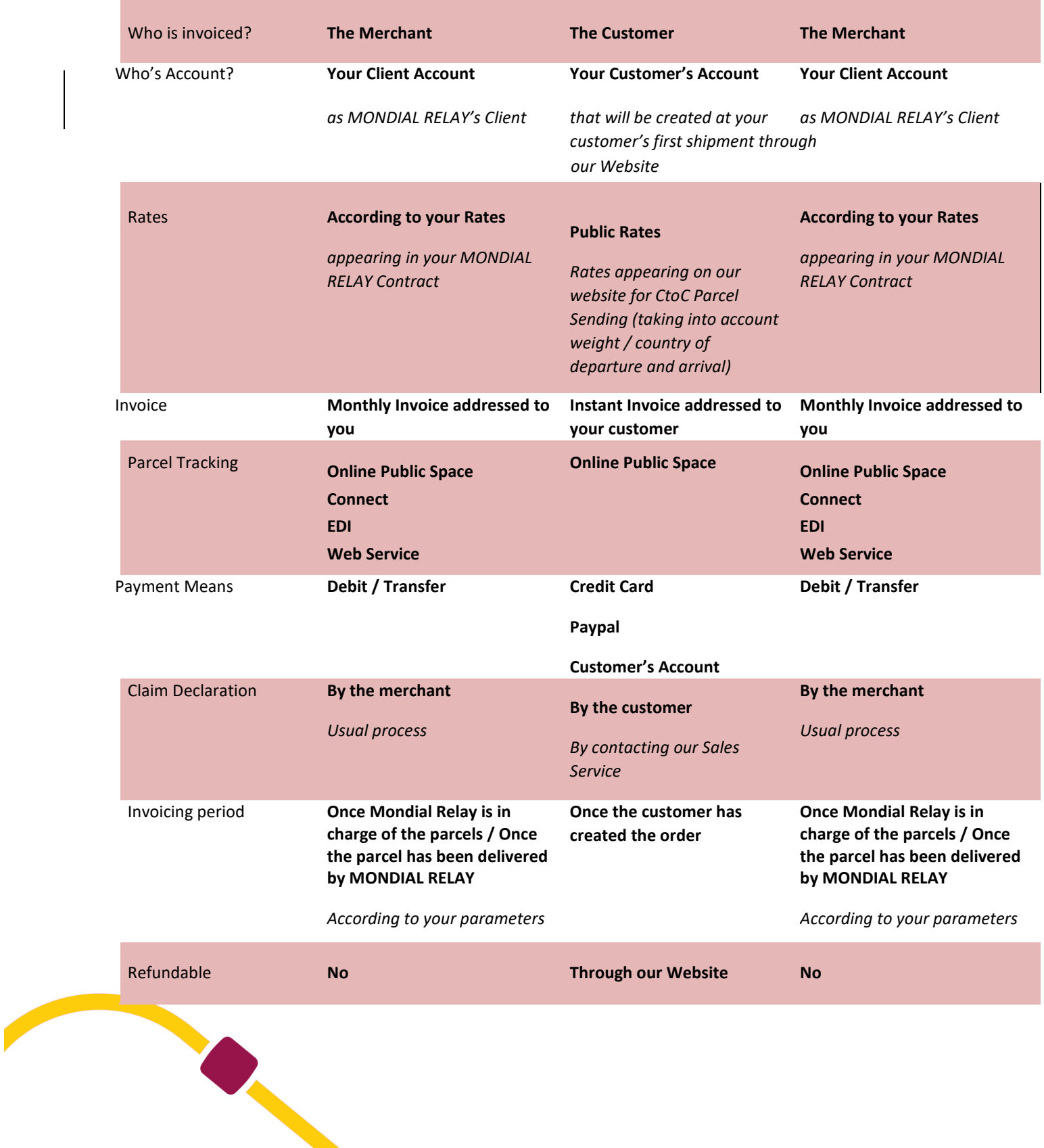

# **STETTING UP A DIRECT LINK ON YOUR WEBSITE**

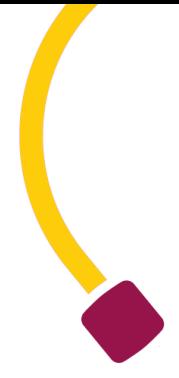

#### **Access link**

From France: *http://retours.mondialrelay.com/d/[Code Enseigne]/* \* From Spain: *http://devoluciones.puntopack.es/d/[Code Enseigne]/* \* From Belgium (FR): *http://retours.mondialrelay.com/d/[Code Enseigne]/?country=BE&language=FR \** From Belgium (NL): *http://retours.mondialrelay.com/d/[Code Enseigne]/?country=BE&language=NL \** 

\* please replace **[Code Enseigne]** by your own MONDIAL RELAY customer code. Those web links can be also used in a secured environment by replacing "http" by "https".

#### **Optional parameters**

Entering the following parameters enables you to pre fill the Easy Reverse formulary for your customer.

Once the information has been set up as parameter, the dedicated area is pre filled and displayed in "readonly" mode.

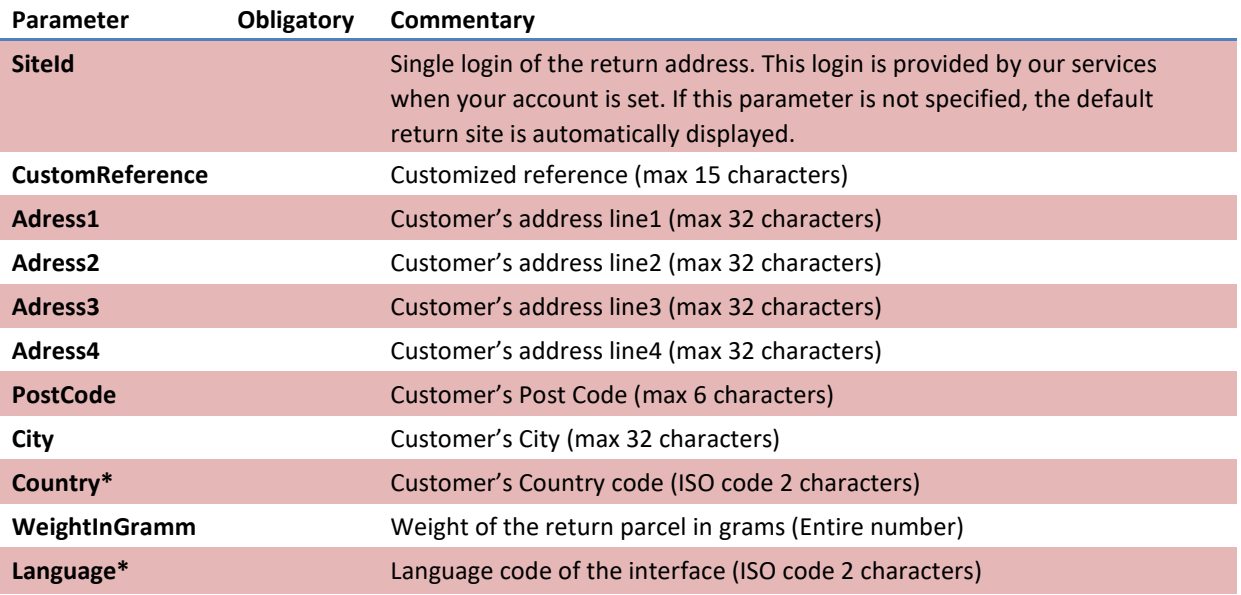

\* Combinations language code / country code available so far:

- France French
- Belgium French
- Luxembourg French
- Luxembourg Dutch
- Belgium Dutch
- Spain Spanish

# **OPERATING MODE TO CREATE A LINK FOR A RETURN TO THE MAP**

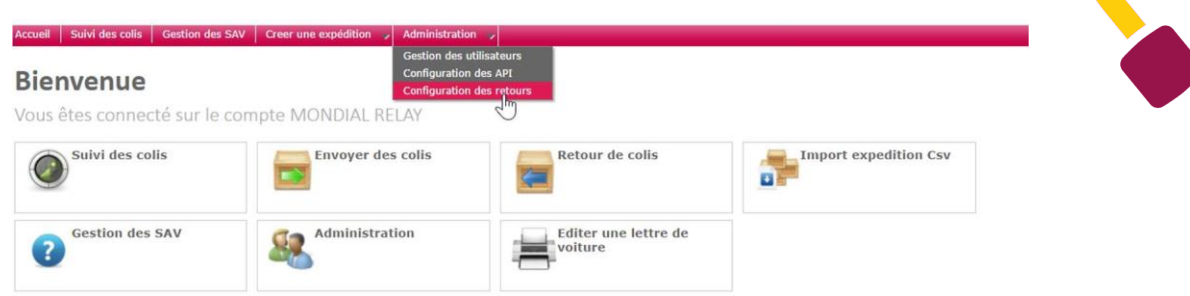

You are administrator, in the administration tab, choose the option « configuration of returns » (this option is available if the returns are allowed for the account).

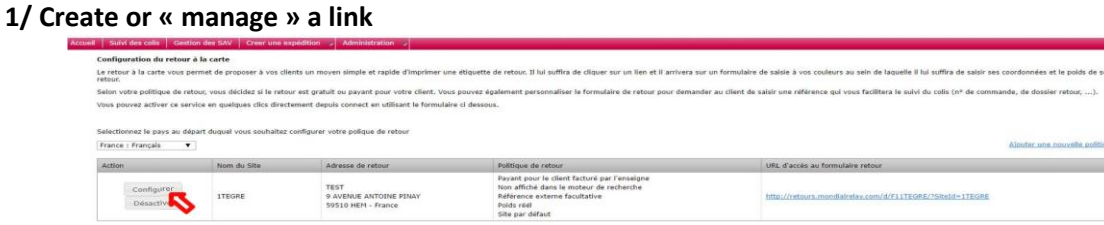

To create a new link for return to the map, click on the link « Add a new return policy ». To Change/manage a return to the existing map, click on the button « Settings ».

# **2/ Configuration of a link**

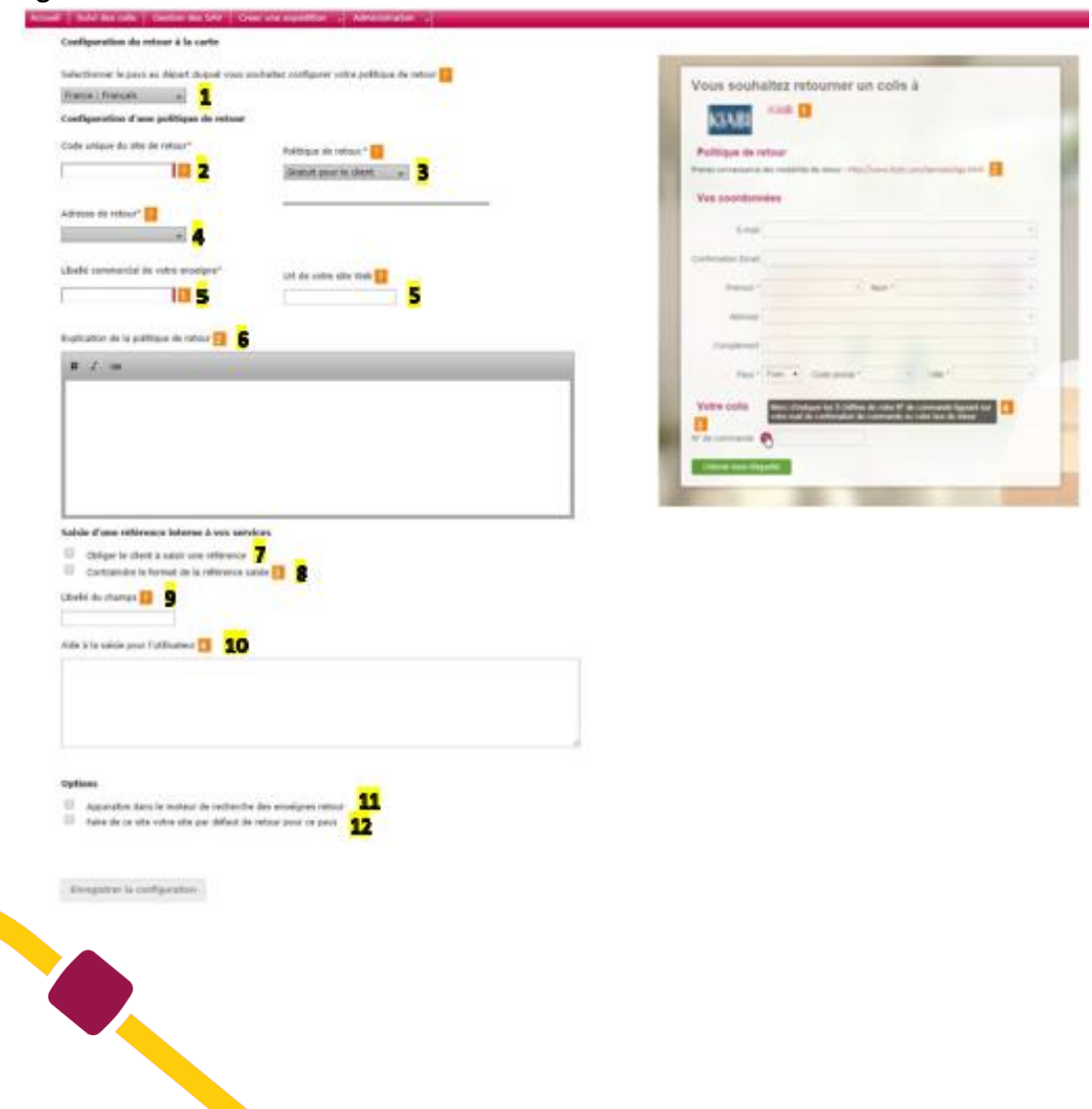

- **1-** *Choose the country (and the language) to define the geographic area from wich the returns will be available.*
- **2-** *Assign a code (or wording) that must be unique for each created link. This allows to differentiate each link of return. (for example: « gratuitFR »…).*
- **3-** *Choose the billing policy of these returns. The tooltip allows you to access to the specifications and the details of these policies. You can also contact your Sales Representative from Mondial Relay about that point.*
- **4-** *Choose the return address (the address of return expeditions). If the address does not appear, please contact your Sales Representative from Mondial Relay.*
- **5-** *Fill the commercial wording and the email address of your brand.*
- **6-** *This field is optional and the tooltip describes the content.*
- **7-** *Check the box if you want to ask your client to enter an external reference, in the creation of the return.*
- **8-** *If you check the box « 7 » you can choose to compel the client to fill an external reference in a format provided for a regular expression.*

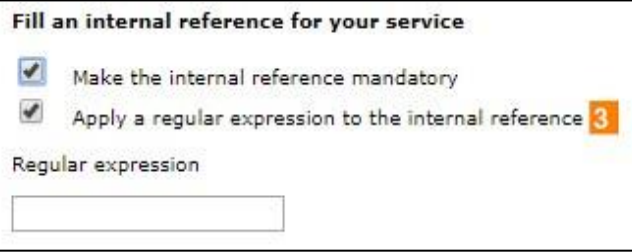

- **9-** *Fill (optional) the wording of the external reference to display in the form (for example : « Order N° »)*
- **10-***Fill (optional) the help message for entering the external reference in the form (for example : « Your Order N° is located at the top right of the invoice »).*
- **11-***Check the box if you want your brand to appear in the research results on the Homepage of the service.*
- **12-***Check the box if you want that link to be the main link for return for the concerned country.*

*Then click on « Save configuration »* 

All your links for return appear in a table. It is in this table you will find the URL of the link (you have to wait a few minutes to be connected on the page).

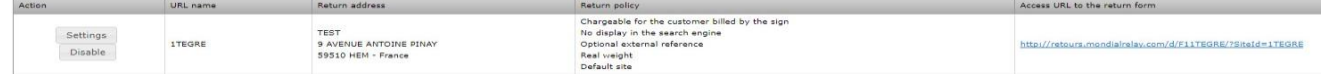

*In addition to this procedure, you can refer to the « Connect » specifications and return to the map, available with the following link :* https://www.mondialrelay.fr/solutionspro/documentation-technique/cahier-des-chargesinformatiques/